# Berinternet Melalui Ponsel CDMA

Tedy Tirtawidjaja<sup>∗</sup>

### 23 April 2007

Layanan CDMA (Code Division Multiple Access) memiliki fitur akses internet berkecepatan tinggi. Tidak sama halnya dengan layanan GSM yang hanya menyediakan akses internet melalui GPRS dengan kecepatan rendah (belasan kbps saja). Ketika kita menggunakan layanan telepon yang berbasis CDMA kita dapat memanfaatkan ponsel sebagai modem internet. Hal ini lebih murah dibandingkan dengan membeli modem khusus CDMA. Cara menghubungkan ponsel dengan komputer ada beberapa macam yaitu kabel, infrared, bluetooth.

Tutorial yang saya buat ini akan membahas bagaimana cara menghubungkan ponsel dengan komputer menggunakan kabel data. Selain itu akan dibahas juga proses instalasi modem, dan proses pembuatan koneksi internet. Tutorial ini menggunakan beberapa alat bantu seperti berikut :

- 1. Ponsel Nokia seri 6585,
- 2. Kabel data Nokia DKU-5,
- 3. *File driver* kabel data Nokia DKU-5,
- 4. Komputer dengan Windows XP sebagai sistem operasinya.

### **1 Instalasi Kabel Data DKU-5**

Langkah-langkah instalasi kabel data DKU-5 (jika Anda menggunakan kabel data CA-42 silakan lihat [1.1\)](#page-11-0) adalah seperti berikut ini.

- 1. Jangan menghubungkan kabel data DKU-5 ke komputer Anda terlebih dulu. Ikuti langkah-langkah berikut sampai ada petunjuk untuk menghubungkan kabel dengan komputer.
- 2. Double klik file Nokia DKU-5 1 24.exe sampai muncul tampilan seperti pada Gambar [1.](#page-1-0) Tampilan yang muncul adalah tampilan untuk melakukan ekstraksi terhadap file Nokia DKU-5 1 24.exe tersebut.

<sup>∗</sup>Kritik, saran, pertanyaan dapat Anda kirim ke [tedy\\_itb@yahoo.com](tedy_itb@yahoo.com)

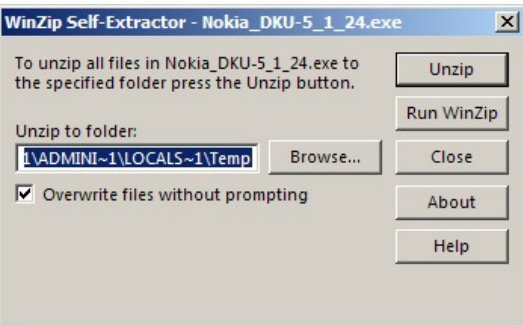

Gambar 1: Tampilan Awal File Instaler *Driver* Nokia DKU-5

<span id="page-1-0"></span>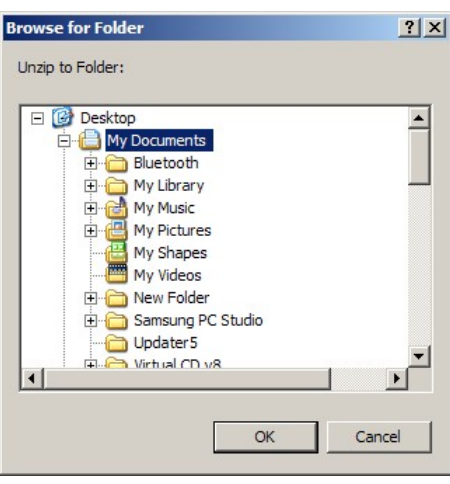

<span id="page-1-1"></span>Gambar 2: Pemilihan Tempat Hasil Ekstrasi File Nokia DKU-5\_1\_24.exe

- 3. Pada tampilan [1](#page-1-0) klik **Browse** untuk menentukan direktori tempat menyimpan file hasil ekstraksi seperti terlihat pada Gambar [2.](#page-1-1) Misalnya pilih **My Document** sebagai direktori tempat menyimpan file hasil ekstraksi. Setelah menentukan direktori klik **OK**.
- 4. Setelah memilih direktori tampilan akan kembali ke tampilan seperti pada Gambar [1.](#page-1-0) Klik **Unzip** untuk memulai proses ekstraksi file. Selama proses ekstraksi tampilan yang muncul adalah seperti pada Gambar [3.](#page-1-2)

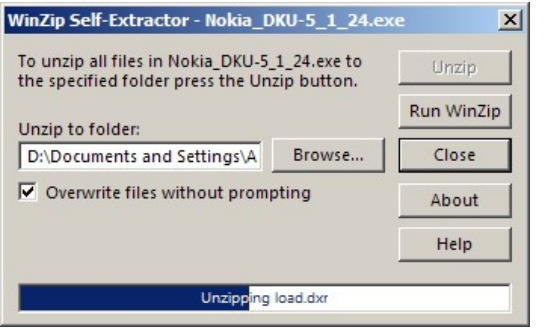

<span id="page-1-2"></span>Gambar 3: Tampilan Proses Ekstrasi

5. Proses ekstraksi *file* selesai dengan ditandai munculnya jendela seperti pada Gambar [4.](#page-2-0) Untuk melanjutkan proses instalasi silakan klik **OK**.

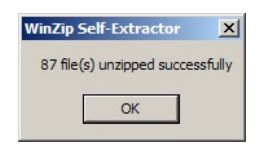

<span id="page-2-0"></span>Gambar 4: Tampilan Ketika Proses Dekompresi Selesai

6. Pada direktori hasil ekstraksi (misal **My Document**) klik file Start.exe untuk mulai menginstal *driver* kabel Nokia DKU-5. Tampilan yang muncul ketika file Start.exe dibuka adalah seperti pada Gambar [5.](#page-2-1)

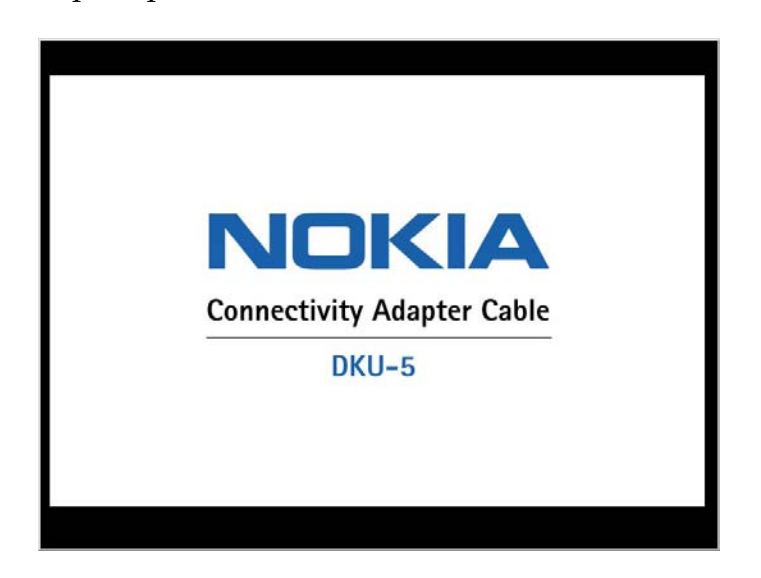

Gambar 5: Tampilan Awal Proses Instalasi *Driver* Kabel DKU-5

<span id="page-2-1"></span>7. Tampilan berikutnya yang akan muncul adalah menu pilihan bahasa yang akan digunakan selama proses instalasi. Menu yang tampil seperti pada Gambar [6.](#page-2-2) Pada contoh ini saya memilih **English** sebagai pilihan bahasa.

| English  | Italiano   | Suomi     |
|----------|------------|-----------|
| Čeština  | Magyar     | Svenska   |
| Dansk    | Nederlands | Русский   |
| Deutsch  | Norsk      | Türkce    |
| Español  | Polski     | Ελληνικά  |
| Français | Português  | Slovensky |

<span id="page-2-2"></span>Gambar 6: Pilihan Bahasa Untuk Proses Instalasi

- 8. Setelah kita memilih bahasa, tampilan berikut yang muncul adalah tampilan Copyright yang dimiliki Nokia (seperti pada Gambar [7.](#page-3-0)
- 9. Setelah menampilkan Copyright, tampilan berikutnya yang akan muncul adalah tampilan *End-User Software Agreement* seperti pada Gambar [8.](#page-3-1)

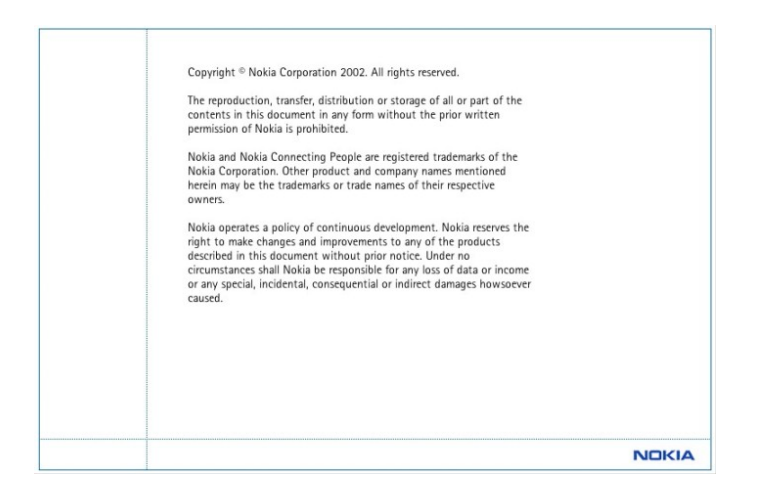

### <span id="page-3-0"></span>Gambar 7: Tampilan *Copyright* Nokia

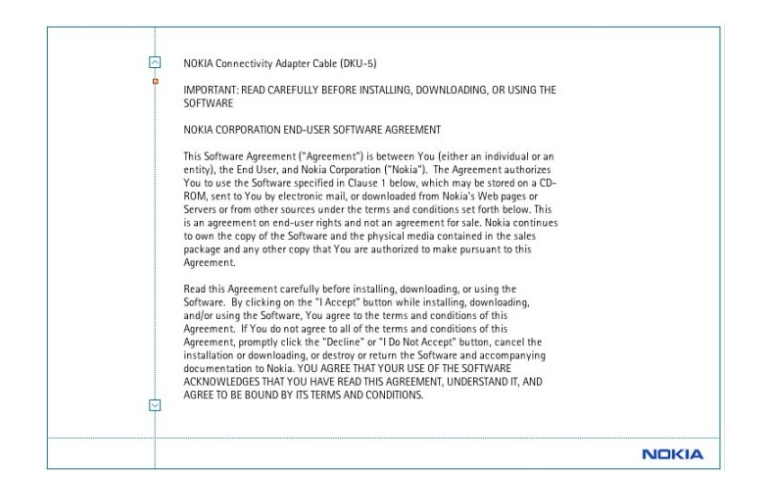

<span id="page-3-1"></span>Gambar 8: Tampilan *End-User Software Agreement*

- 10. Geser kursor yang ada di bagian kanan *End-User Software Agreement* sampai muncul pilihan **I Accept** dan **Exit** seperti pada Gambar [9.](#page-4-0) Klik **I Accept** untuk melanjutkan proses instalasi.
- 11. Ketika Anda sudah menyetujui *End-User Software Agreement*, Anda akan dihadapkan pada tampilan menu utama dari program instalasi *driver* kabel DKU-5 ini. Tampilan menu utama tersebut seperti yang ada pada Gambar [10.](#page-4-1)
- 12. Untuk memilih menu instalasi *driver*, silakan pilih menu **Installing The Driver**. Menu tersebut memiliki tampilan seperti pada Gambar [11.](#page-4-2)
- 13. Silakan Anda klik **Install Connectivity Adapter Driver for DKU-5**. Dengan mengklik tulisan tersebut, program menyiapkan proses instalasi dan akan memunculkan jendela baru yang menunjukkan proses seperti pada Gambar [12](#page-5-0) dan akan diakhiri dengan jendela baru seperti Gambar [13.](#page-5-1)
- 14. Klik tombol **Next** sehingga proses instalasi akan segera berlangsung. Selama proses instalasi berlangsung tampilan yang muncul adalah seperti yang tampak pada Gambar [14.](#page-6-0)

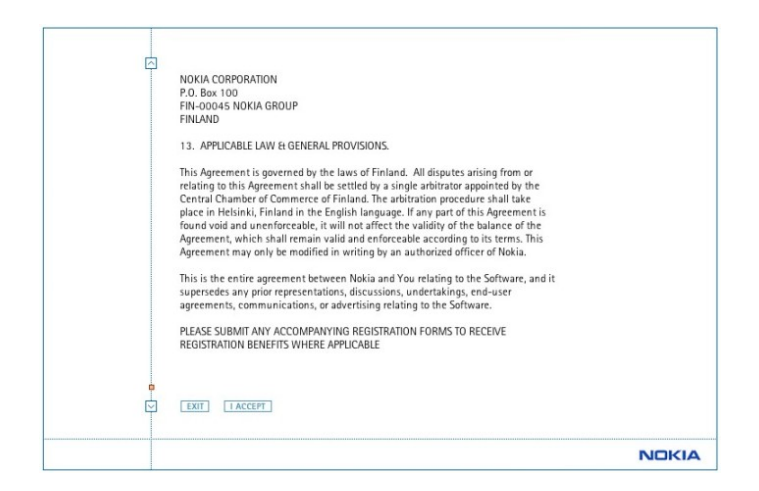

Gambar 9: Tampilan Kedua *End-User Software Agreement*

<span id="page-4-0"></span>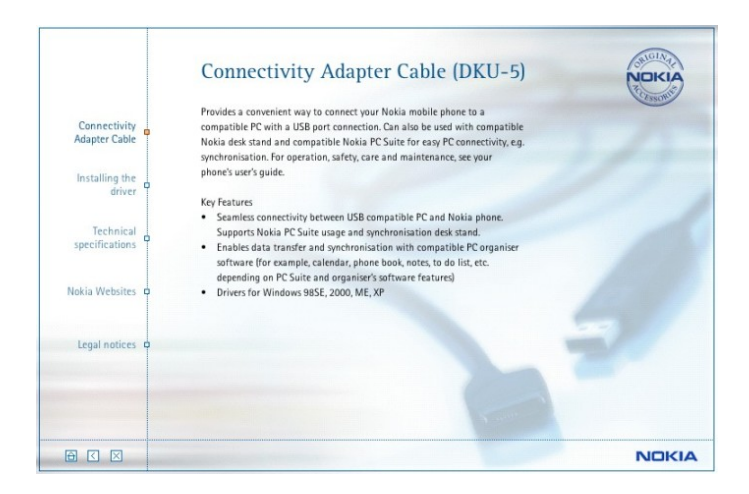

Gambar 10: Tampilan Menu File Instalasi Kabel Nokia DKU-5

<span id="page-4-1"></span>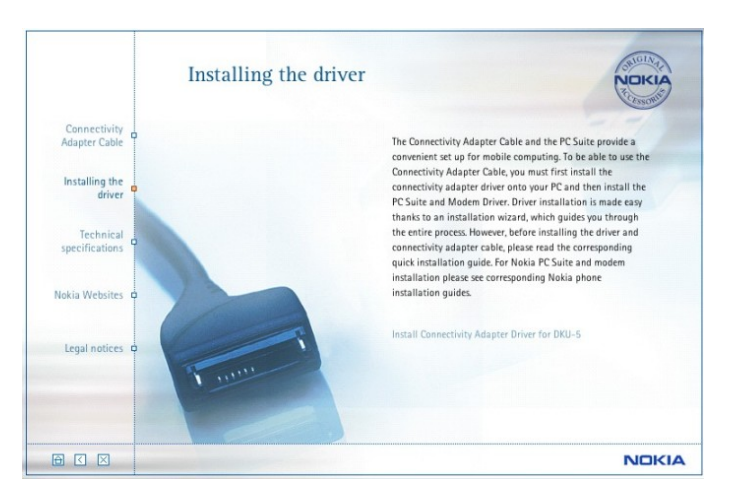

<span id="page-4-2"></span>Gambar 11: Tampilan Menu Instalasi *Driver* Kabel DKU-5

15. Setelah proses instalasi selesai program akan kembali menampilkan menu seperti pada Gambar [10.](#page-4-1) Untuk keluar dari menu ini silakan klik tanda silang pada bagian kiri bawah menu. Program akan menampilkan jendela konfirmasi seperti pada Gambar [15.](#page-6-1) Silakan klik **Yes** untuk mengakhiri.

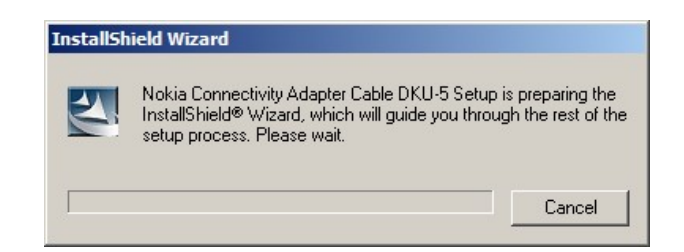

Gambar 12: Proses Persiapan Instalasi

<span id="page-5-0"></span>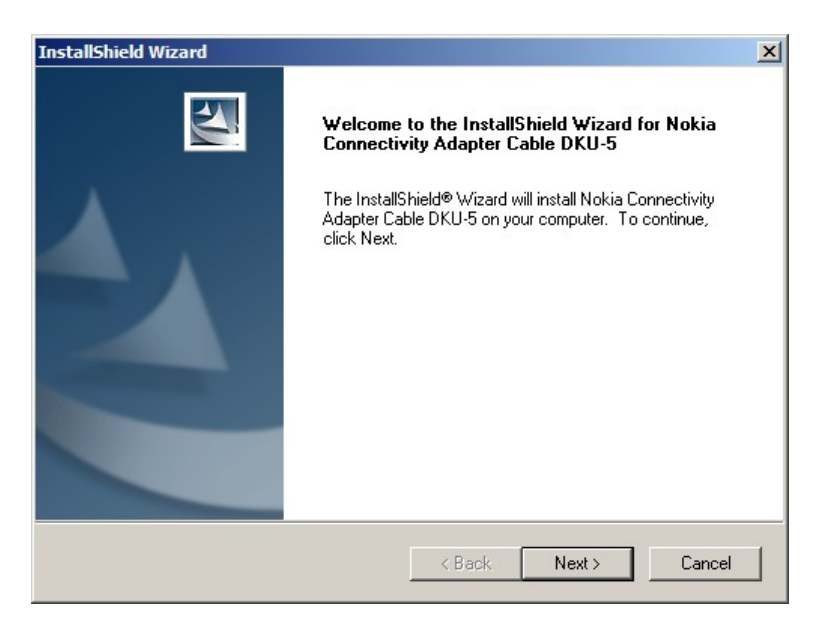

Gambar 13: Proses Awal Instalasi *Driver*

- <span id="page-5-1"></span>16. Ketika Anda memutuskan untuk keluar dari program instalasi dengan memilih **Yes**, program berturut-turut akan menampilkan Gambar [16.](#page-7-0)
- 17. Silakan Anda menghubungkan kabel data Nokia DKU-5 dengan komputer Anda melalui *port* USB. Tunggu sejenak sampai muncul jendela seperti pada Gambar [17.](#page-7-1)
- 18. Klik **Next** untuk melanjutkan proses penambahan *hardware*. Windows akan mencari *driver* untuk kabel data Anda; seperti pada Gambar [18.](#page-7-2)

Ketika Windows menemukan *driver* kabel data DKU-5 Anda, Windows akan mengkopi *driver* tersebut ke dalam sistem. Selama proses tersebut tampilan yang muncul adalah seperti Gambar [19.](#page-8-0)

- 19. Ketika Windows telah selesai menginstal *driver* kabel data ke dalam sistem, Windows akan mengenali adanya penambahan *hardware* pada *port* tertentu. Di bagian *taskbar* (kanan bawah) akan muncul tanda seperti pada Gambar [20.](#page-8-1) Silakan klik peringatan yang muncul tersebut
- 20. Windows akan menampilkan jendela instalasi *hardware* ke dalam suatu *port* seperti pada Gambar [21.](#page-8-2)
- 21. Setelah tombol **Next** diklik, program akan mulai mencari *driver* untuk *port* yang akan ditempati kabel data. Selama mencari program akan tampak seperti Gambar [22.](#page-9-0)

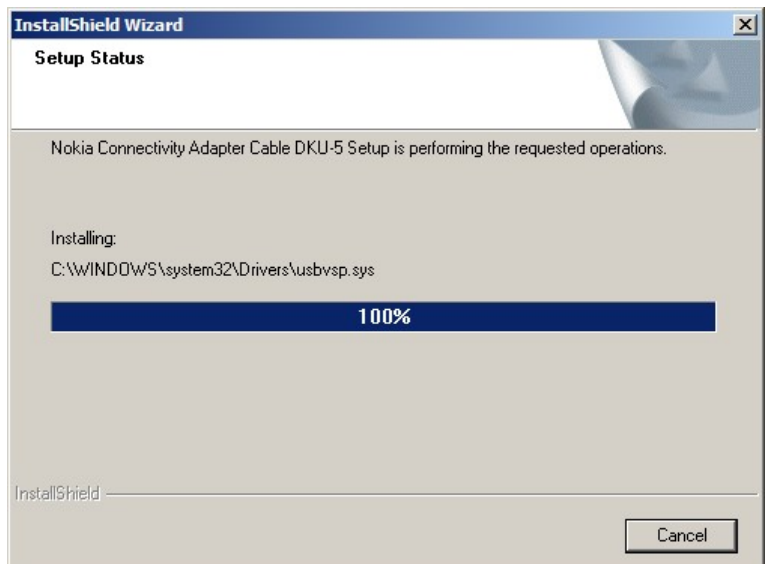

<span id="page-6-0"></span>Gambar 14: Tampilan Selama Instalasi *Driver* Kabel

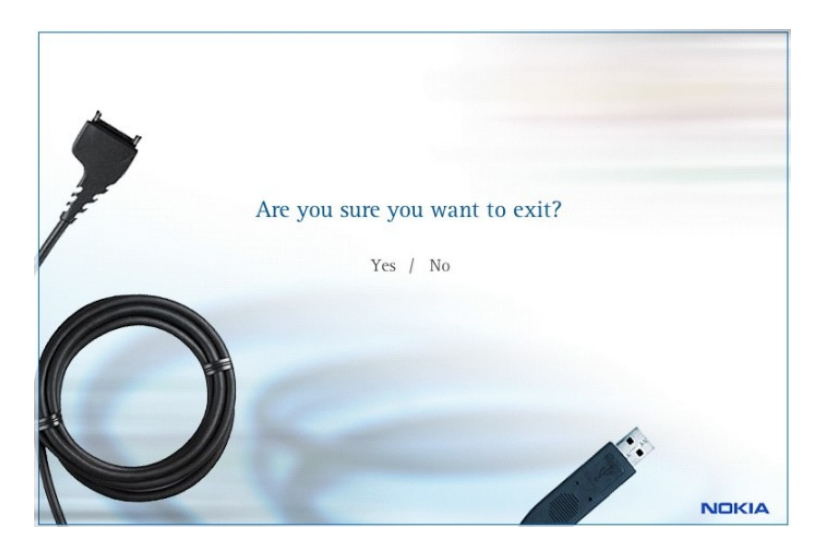

Gambar 15: Konfirmasi Saat Keluar Dari Program Instalasi

- <span id="page-6-1"></span>22. Windows akan otomatis menginstal *hardware* ke dalam sebuah *port*. Selama instalasi *hardware* ke dalam *port* tampilan yang muncul seperti Gambar [23.](#page-9-1)
- 23. Setelah selesai menginstal kabel data ke dalam sebuah port Windows akan menampilkan jendela seperti pada Gambar [24.](#page-10-0) Klik **Finish** untuk mengakhiri instalasi. Setelah menekan tombol **Finish**, Windows akan menampilkan peringatan di *taskbar* bahwa *hardware* (dalam hal ini kabel data) telah siap digunakan. Tampilannya seperti pada Gambar [25.](#page-10-1)

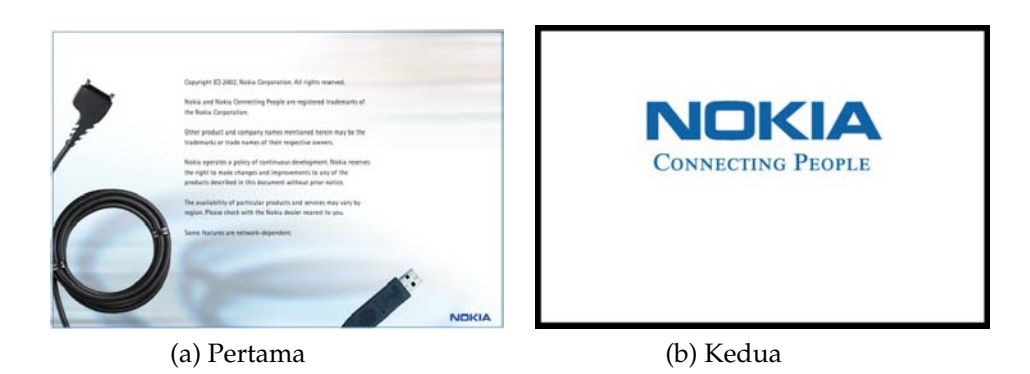

Gambar 16: Tampilan Akhir Program Instalasi Driver Kabel Data

<span id="page-7-0"></span>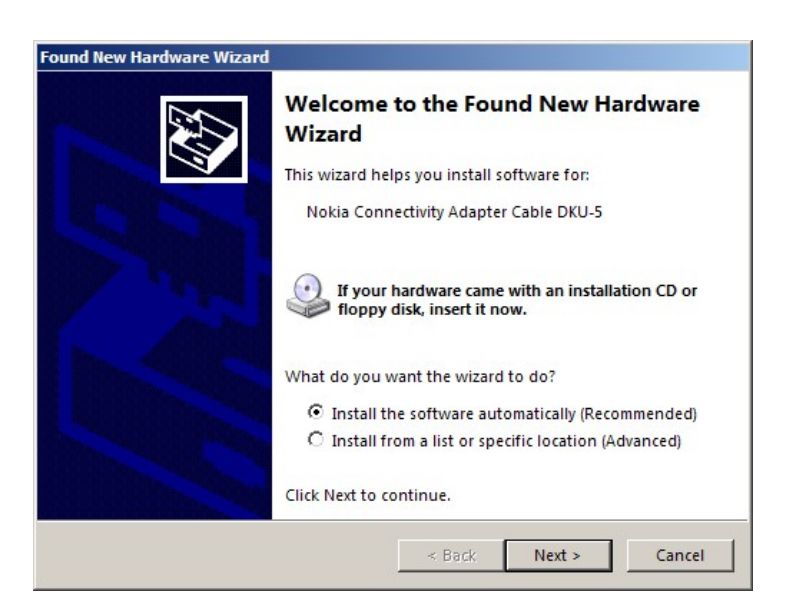

Gambar 17: Tampilan Saat Windows Mengenali Kabel Data Anda

<span id="page-7-2"></span><span id="page-7-1"></span>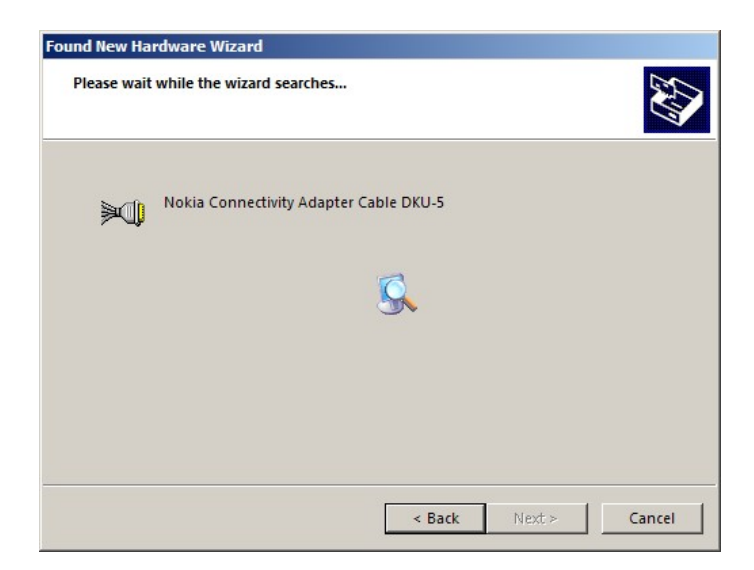

Gambar 18: Tampilan Saat Windows Mencari *Driver* Kabel

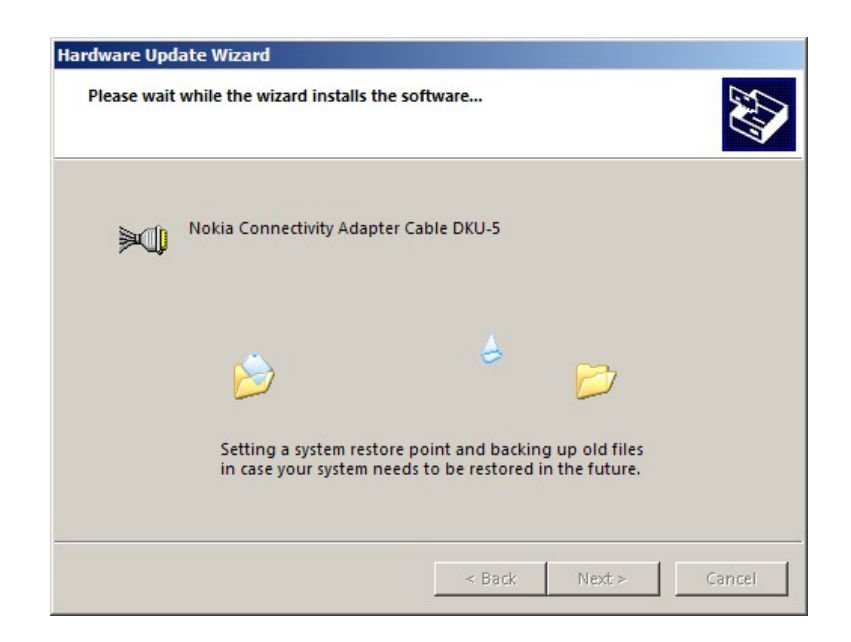

Gambar 19: Windows Mengkopi *Driver* Ke Dalam Sistem

<span id="page-8-1"></span><span id="page-8-0"></span>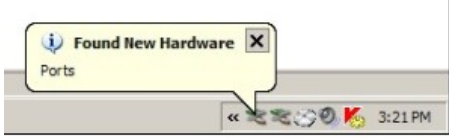

<span id="page-8-2"></span>Gambar 20: Windows Mengenali Penambahan *Port*

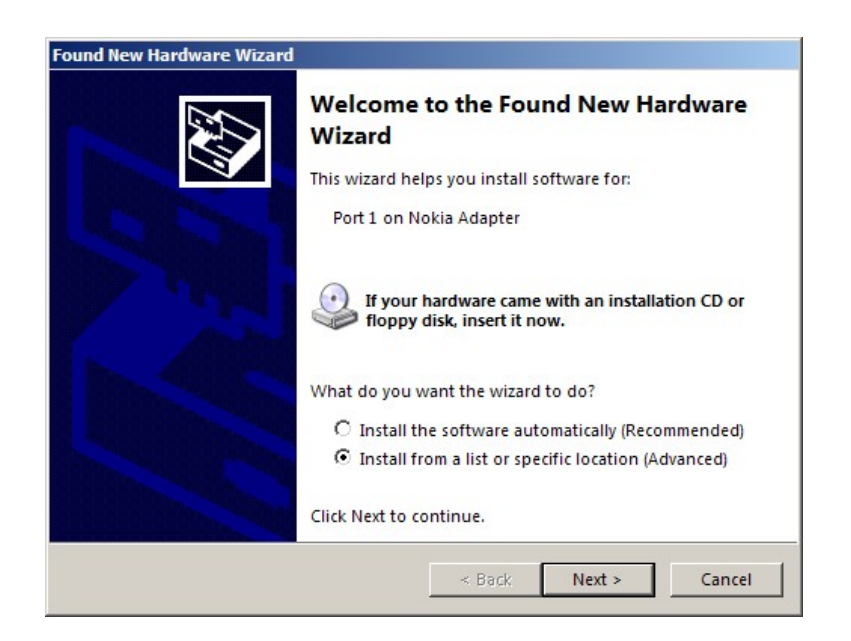

Gambar 21: Jendela Instalasi Port

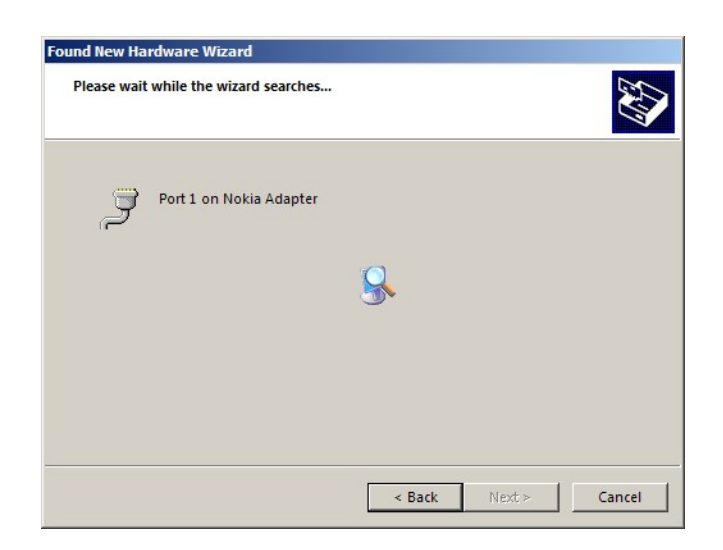

Gambar 22: Windows Mencari *Driver Port*

<span id="page-9-1"></span><span id="page-9-0"></span>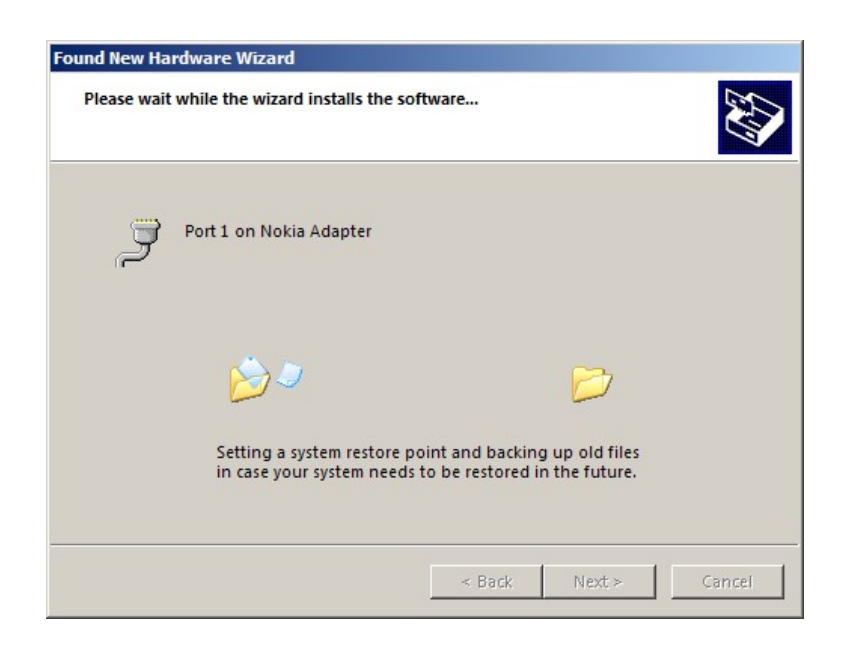

Gambar 23: Proses Selama Instalasi *Port*

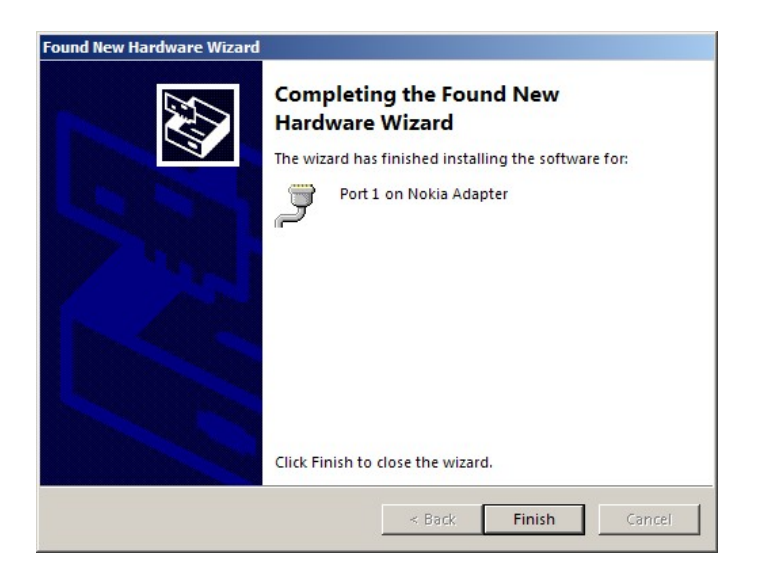

Gambar 24: *Port* Selesai Diinstal

<span id="page-10-1"></span><span id="page-10-0"></span>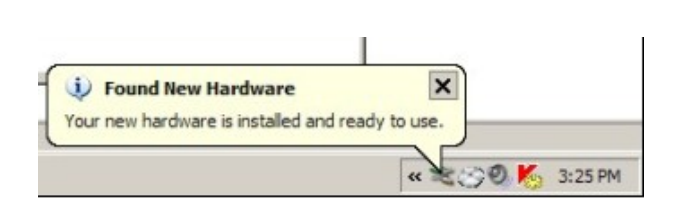

Gambar 25: Kabel Data Siap Digunakan

### <span id="page-11-0"></span>**1.1 Instalasi Kabel Nokia CA-42**

Langkah-langkah instalasi untuk kabel data CA-42 adalah sebagai berikut :

1. Buka file **Nokia Connectivity Cable Driver rel 6 83 9 0 eng** sehingga muncul jendela seperti pada Gambar [26.](#page-11-1)

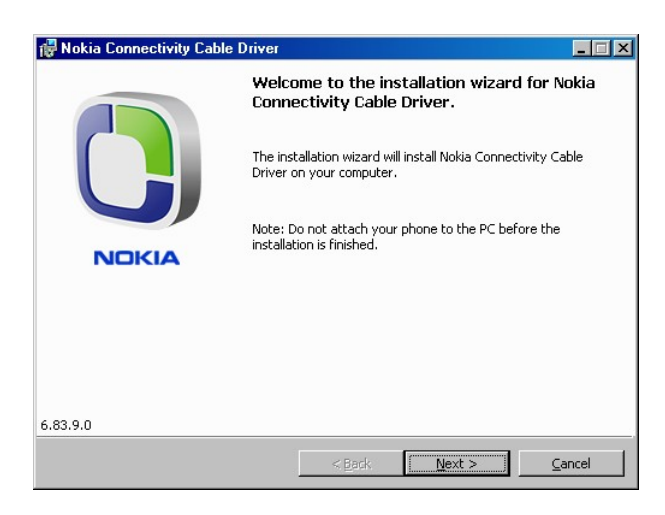

<span id="page-11-1"></span>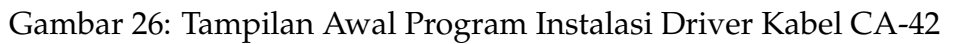

2. Klik **Next** untuk mulai proses instalasi. Program akan membuka jendela *License Agreement* seperti pada Gambar [27.](#page-11-2)

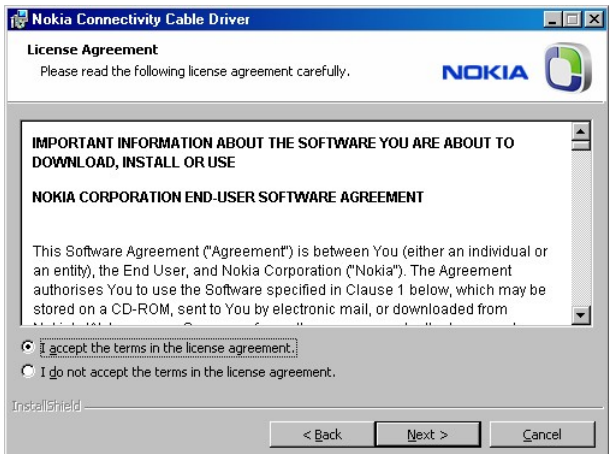

<span id="page-11-2"></span>Gambar 27: Tampilan *License Agreement*

- 3. Pilih opsi **I accept the terms in the license agreement**; lalu tekan **Next**. Program akan membuka jendela seperti Gambar [28.](#page-12-0)
- 4. Klik **Install** untuk memulai proses instalasi. Selama proses instalasi tampilan yang muncul adalah seperti Gambar [29.](#page-12-1)
- 5. Ketika proses instalasi selesai tampilan yang muncul seperti pada Gambar [30.](#page-12-2) Klik **Finish** untuk mengakhiri proses instalasi.

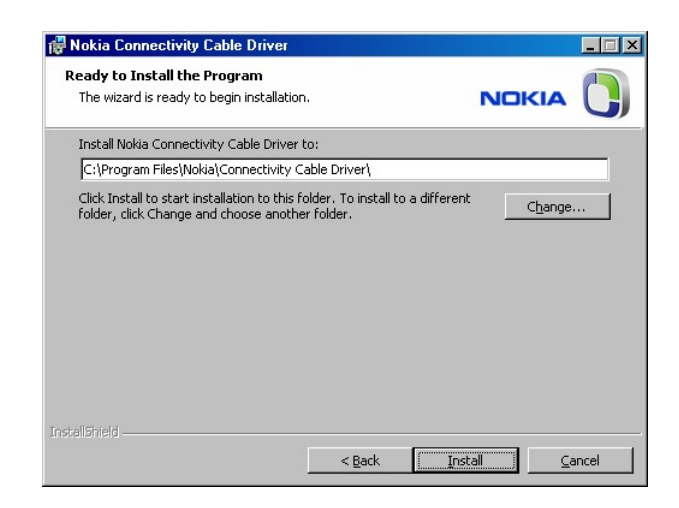

Gambar 28: Program Siap Mulai Proses Instalasi

<span id="page-12-0"></span>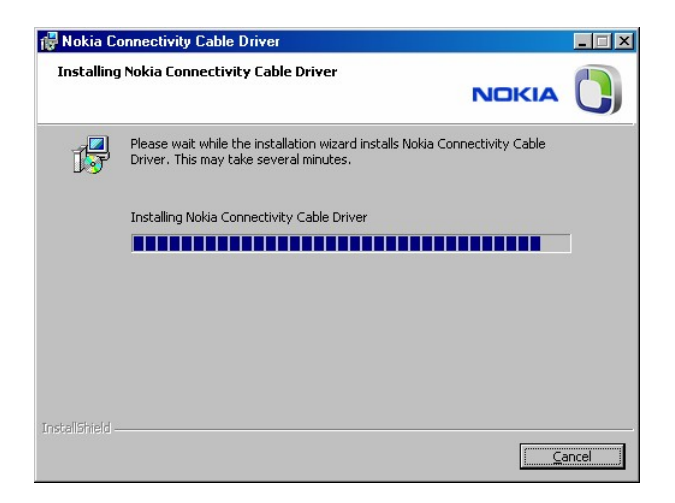

Gambar 29: Tampilan Selama Instalasi

<span id="page-12-2"></span><span id="page-12-1"></span>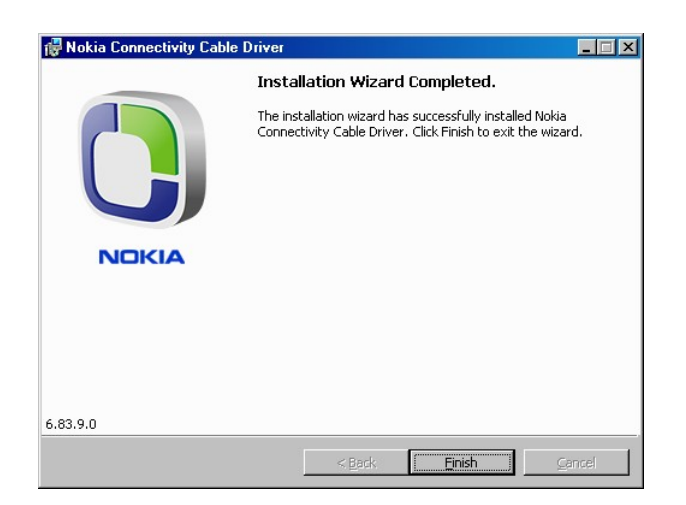

Gambar 30: Tampilan Saat Proses Instalasi Driver Selesai

## **2 Instalasi Modem CMDA**

Setelah kabel data sudah terinstal dengan baik di dalam komputer, langkah selanjutnya adalah menginstal *driver* modem CDMA ke dalam komputer lalu membuat koneksi internet baru.

Langkah untuk menambah modem pada komputer Anda adalah sebagai berikut :

1. Buka **Phone and Modem Options** di komputer Anda, langkahnya adalah :

#### **Klik Start** ⇒ **Control Panel** ⇒ **Phone and Modem Options**

2. Setelah anda melakukan langkah pertama Windows akan menampilkan jendela seperti pada Gambar [31.](#page-13-0) Pilih tab Modems pada bagian atas jendela tersebut sehingga muncul tampilan seperti pada Gambar [32.](#page-14-0)

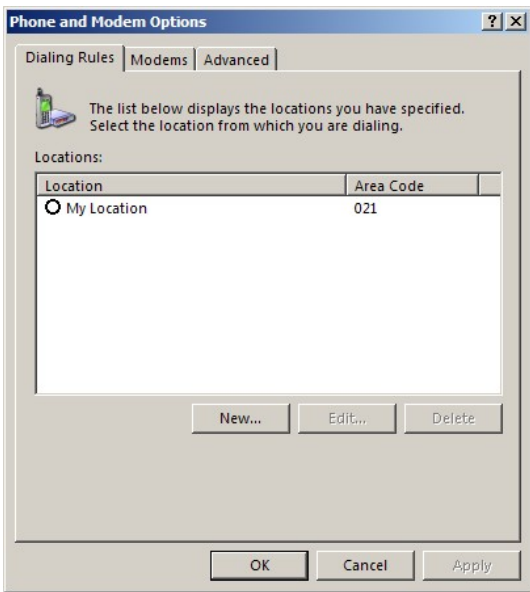

<span id="page-13-0"></span>Gambar 31: Tampilan *Phone and Modems Option*

- 3. Klik **Add** untuk menambah modem, Windows akan menampilkan jendela baru seperti pada Gambar [33.](#page-14-1)
- 4. Pilih opsi **Don't detect my modem**, lalu klik **Next** sehingga akan muncul jendela seperti pada Gambar [34.](#page-15-0) Dengan memilih opsi ini, kita dapat dengan mudah memilih jenis modem yang akan diinstal.
- 5. Klik tombol **Have Disk** untuk mencari driver modem. Windows akan menampilkan jendela direktori seperti pada Gambar [35;](#page-15-1) tentukan folder tempat menyimpan driver modem CDMA (file nmpCDMA2000 1x) lalu klik **OK**. Setelah itu, Windows akan menampilkan jendela seperti pada Gambar [36](#page-15-2)
- 6. Pilih **Nokia CMDA2000 1x 3G Packet Data Modem**, lalu klik **Next**. Windows akan menampilkan jendela seperti Gambar [37.](#page-16-0)

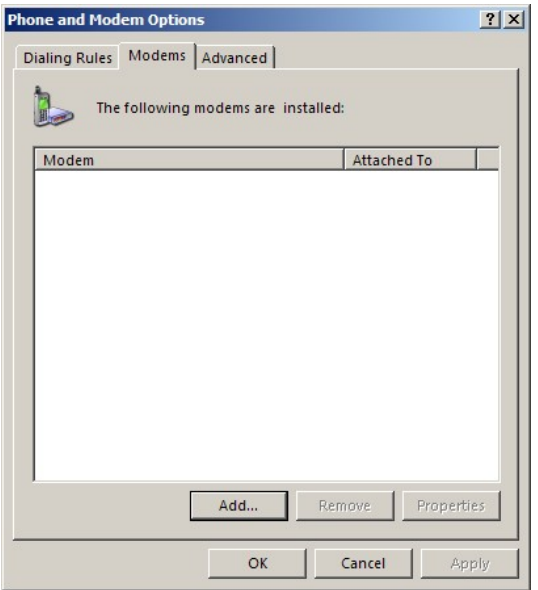

<span id="page-14-0"></span>Gambar 32: Tampilan Tab *Modems*

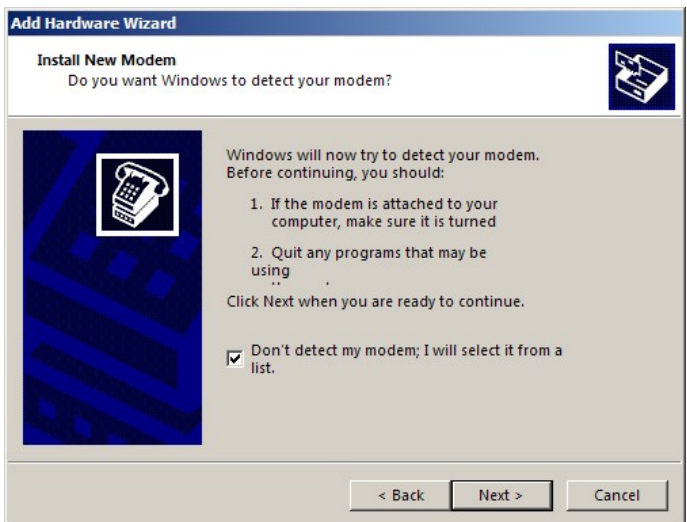

<span id="page-14-1"></span>Gambar 33: Jendela Informasi Tentang Modem Dalam Komputer

7. Tentukan port yang diduduki oleh kabel data Nokia yang sudah Anda instal sebelumnya. Untuk melihat port berapa yang dipakai oleh kabel data Nokia tersebut silakan buka **Device Manager**. Untuk membuka Device Manager langkahnya adalah :

#### **Start** ⇒ **Control Panel** ⇒ **System** ⇒ **Hardware** ⇒ **Device Manager**

- 8. Setelah itu klik tombol **Next**. Windows akan mulai menginstal modem dan menampilkan jendela seperti Gambar [38.](#page-16-1)
- 9. Ketika Windows selesai menginstal *driver* modem CDMA tampilan yang muncul adalah seperti Gambar [39.](#page-16-2) Klik tombol **Finish** untuk mengakhiri proses penambahan modem.

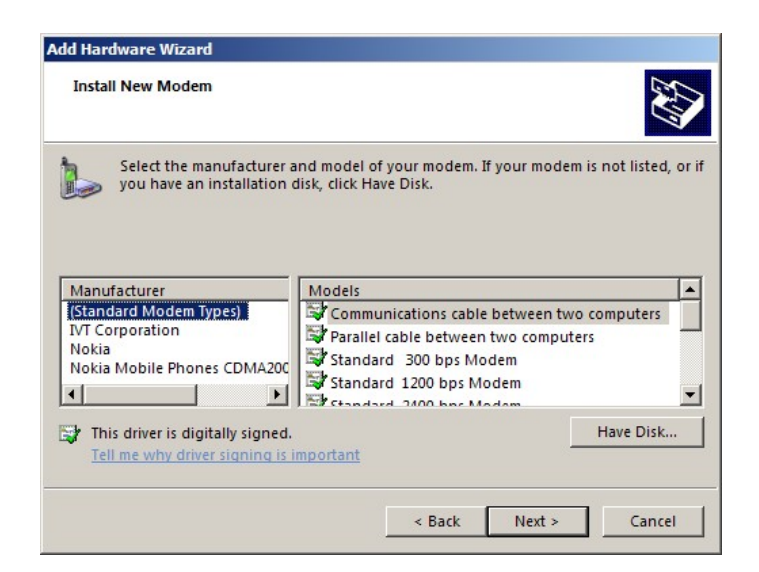

Gambar 34: Jendela Penambahan Modem Baru

<span id="page-15-0"></span>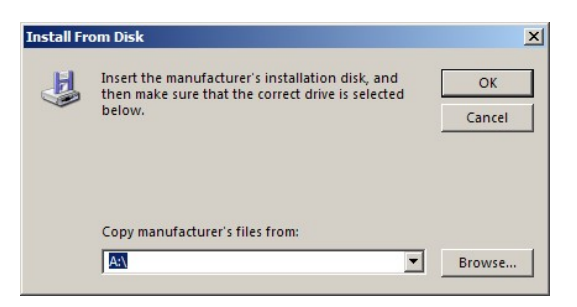

Gambar 35: Penentuan Direktori Tempat Driver Modem CDMA

<span id="page-15-2"></span><span id="page-15-1"></span>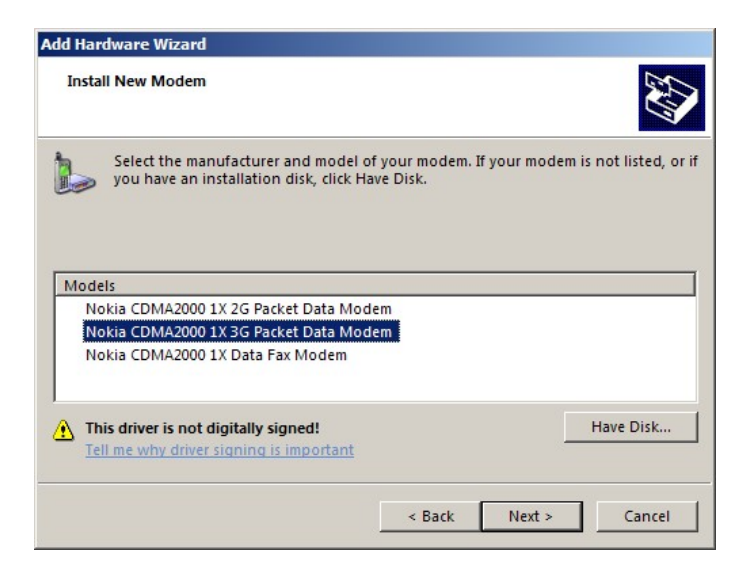

Gambar 36: Jendela Pemilihan Driver Modem CDMA Nokia

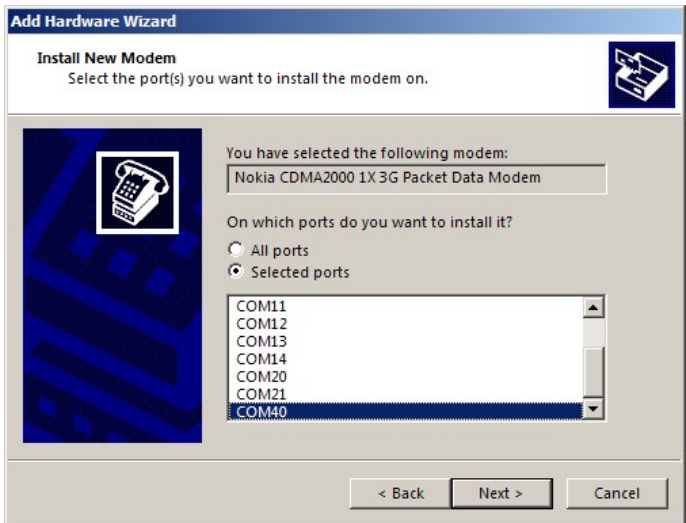

<span id="page-16-0"></span>Gambar 37: Jendela Pemilihan *Port*

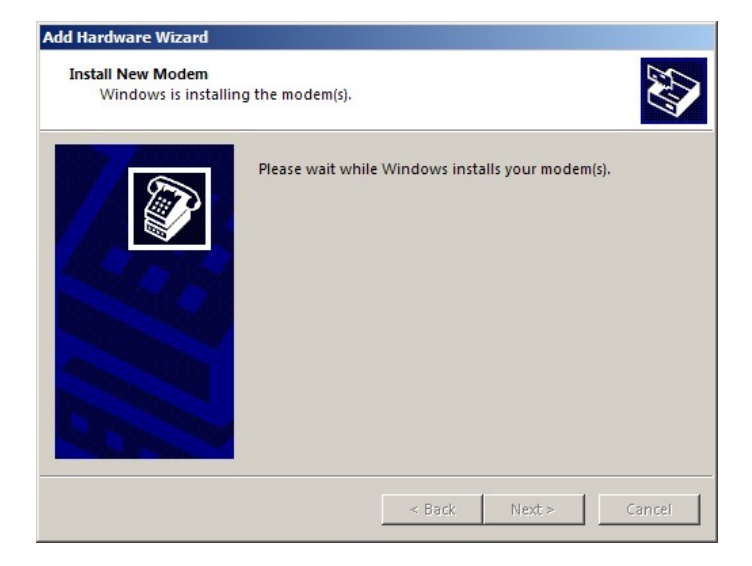

Gambar 38: Tampilan Ketika Windows Menginstal Modem

<span id="page-16-1"></span>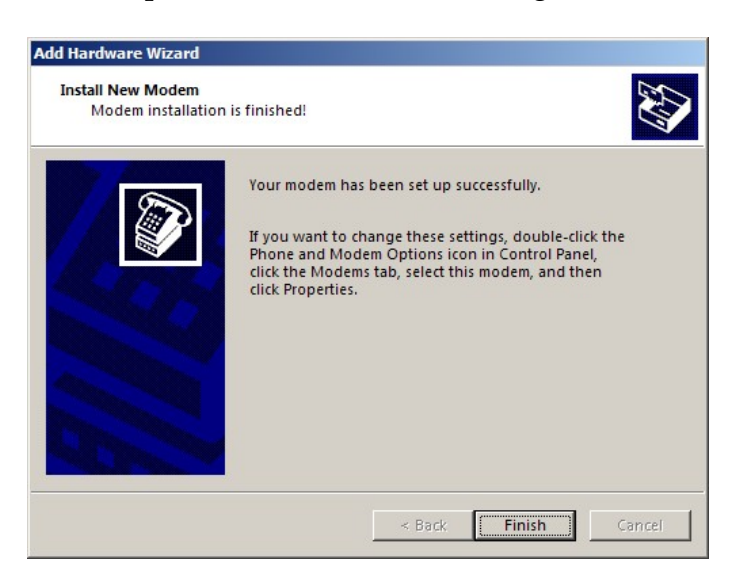

<span id="page-16-2"></span>Gambar 39: Tampilan Ketika Windows Selesai Menginstal Modem

## **3 Menambah Koneksi Baru Di Komputer**

Langkah untuk membuat koneksi internet baru di komputer Anda adalah sebagai berikut :

1. Buka **Network Connections** di komputer Anda, langkahnya adalah :

**Klik Start** ⇒ **Control Panel** ⇒ **Network Connections**

2. Buat koneksi baru, caranya adalah :

#### **Klik File** ⇒ **New Connection**

Setelah itu akan muncul jendela instalasi koneksi baru seperti pada Gambar [40](#page-17-0) berikut.

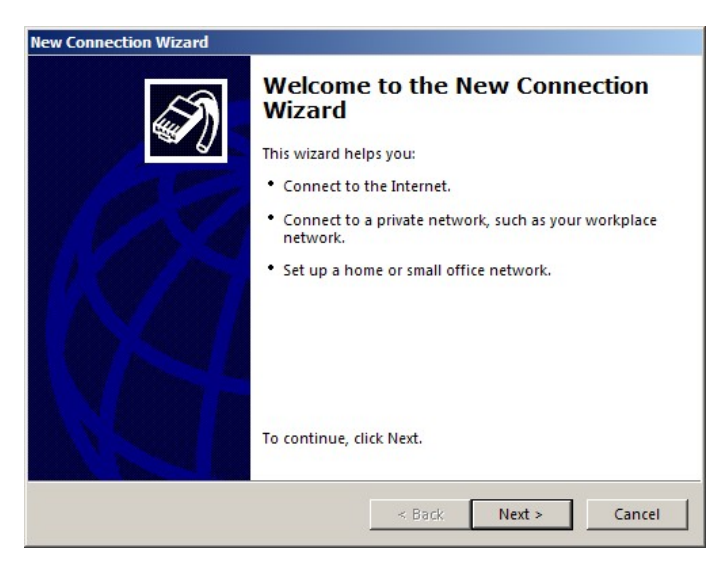

Gambar 40: Jendela Penambahan Koneksi Internet

- <span id="page-17-0"></span>3. Klik **Next** untuk melanjutkan proses penambahan koneksi baru; dengan mengklik **Next** akan ditampilkan jendela baru seperti pada Gambar [41](#page-18-0) berikut.
- 4. Pilih opsi **Connect to the Internet**, lalu klik **Next**. Program akan menampilkan jendela seperti pada Gambar [42.](#page-18-1)
- 5. Pilih opsi **Set up my connection manually**, lalu klik **Next**. Program akan menampilkan jendela seperti pada Gambar [43.](#page-19-0)
- 6. Pilih opsi **Connect using a dial-up modem**, lalu klik **Next**. Program akan menampilkan jendela seperti pada Gambar [44.](#page-19-1)
- 7. Pilih modem **Nokia CDMA2000 1x 3G Packet Data Modem**; lalu klik **Next**. Program akan menampilkan jendela seperti pada Gambar [45.](#page-20-0)
- 8. Isi kolom **ISP Name** sesuai dengan nama penyedia layanan CDMA yang Anda gunakan (misalnya isikan Telkom Flexi); lalu klik **Next**. Program akan menampilkan jendela seperti pada Gambar [46.](#page-20-1)

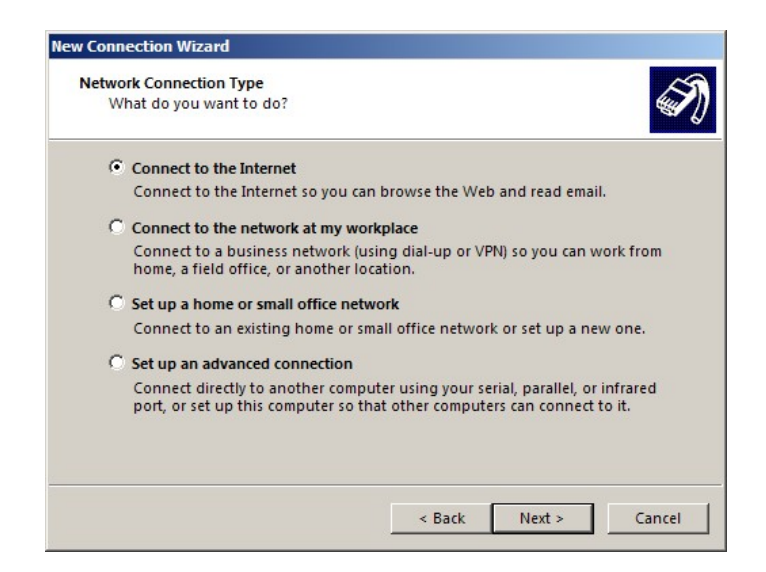

<span id="page-18-0"></span>Gambar 41: Memilih Jenis Koneksi Yang Diinginkan

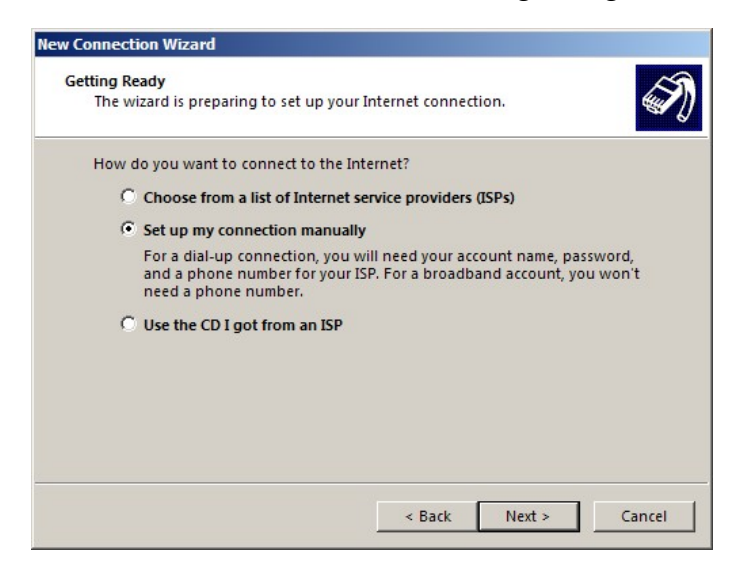

Gambar 42: Memilih Cara Penambahan Koneksi Internet

- <span id="page-18-1"></span>9. Isi kolom **Phone number** sesuai dengan nomor panggilan yang dimiliki oleh penyedia layanan CDMA yang Anda gunakan (nomor panggilan yang digunakan untuk semua operator adalah **#777**), lalu klik **Next**. Program akan menampilkan jendela seperti pada Gambar [47.](#page-20-2)
- 10. Isi kolom **User name**, **Password**, dan **Confirm password** sesuai dengan aturan yang dimiliki oleh penyedia layanan CDMA yang digunakan. Data *username* dan *password* untuk beberapa penyedia layanan CDMA adalah sebagai berikut :
	- Flexi ⇒ *username* : telkomnet@flexi *password* : telkom
	- Esia ⇒ *username* : esia *password* : esia
	- Star One ⇒ *username* : starone *password* : indosat
	- Fren ⇒ *username* : m8 *password* : m8

Dua pilihan yang bisa Anda gunakan adalah pilihan untuk menyimpan *username* dan *password*; dan pilihan untuk menjadikan koneksi ini menjadi koneksi utama

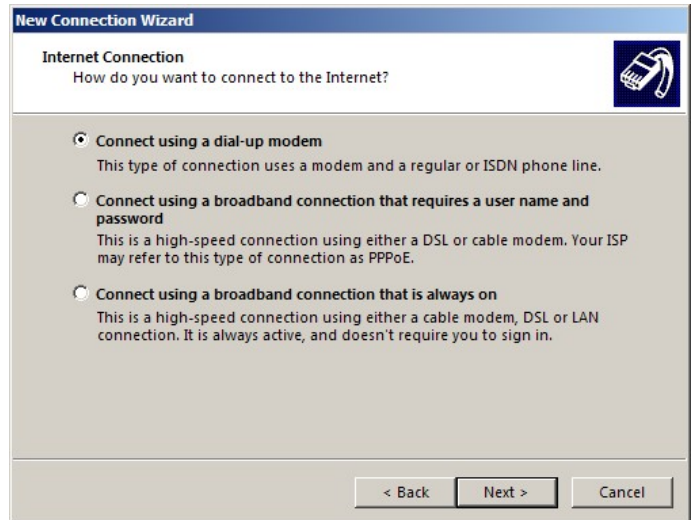

<span id="page-19-0"></span>Gambar 43: Memilih Jenis Koneksi Internet

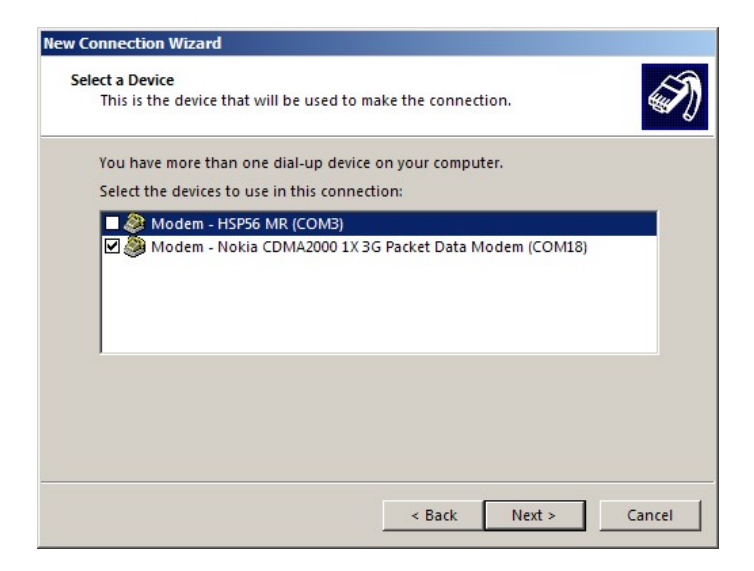

Gambar 44: Memilih Modem Untuk Koneksi Internet

<span id="page-19-1"></span>komputer Anda. Jika Anda tidak ingin menggunakan pilihan ini silakan buang tanda ceknya. Untuk melanjutkan proses instalasi silakan klik **Next**. Program akan menampilkan jendela seperti pada Gambar [48.](#page-21-0)

11. Untuk menambahkan sebuah *icon* pada Desktop komputer Anda silakan beri tanda cek pada pilihan **Add a shortcut to this connection to my desktop**. Untuk mengakhiri proses penambahan koneksi baru ini silakan klik **Finish**. Jendela instalasi akan tertutup dan Windows akan secara otomatis membuka jendela *dial-up* seperti pada Gambar [49.](#page-21-1)

Hubungkan kabel data dengan *handphone* dan dengan komputer, maka Anda telap siap untuk berinternet. Rata-rata tarif internet dengan provider CDMA adalah Rp 5,-/KByte.

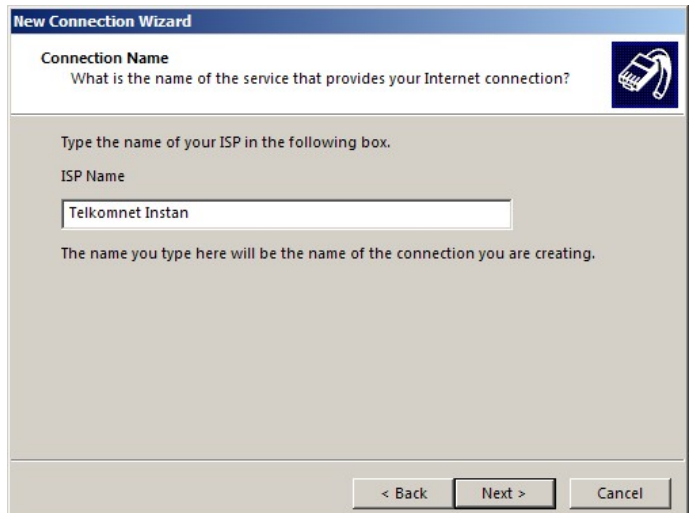

<span id="page-20-0"></span>Gambar 45: Kolom Nama Koneksi Yang Dibuat

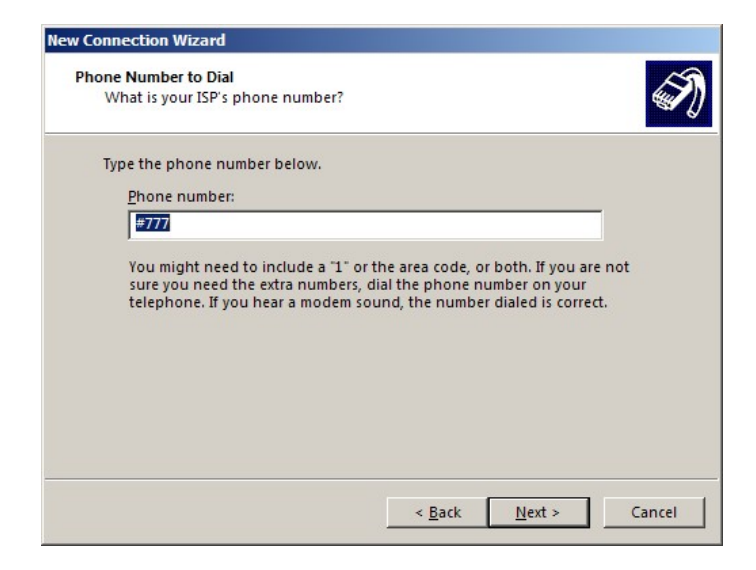

Gambar 46: Menentukan Nomor Telepon Untuk *Dial-up*

<span id="page-20-1"></span>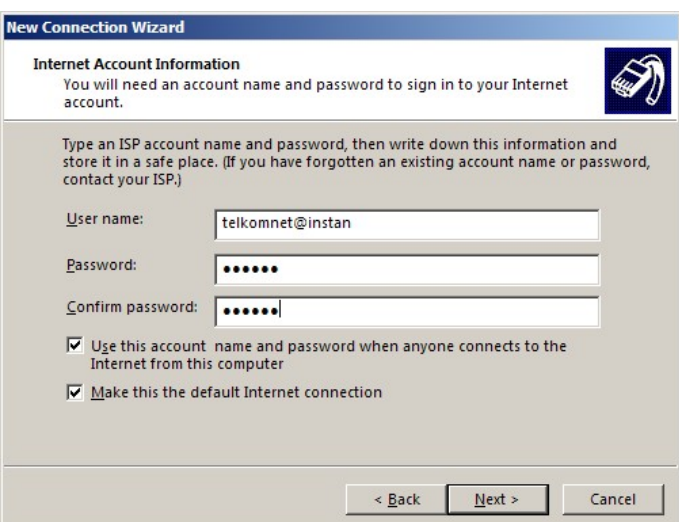

<span id="page-20-2"></span>Gambar 47: Mengisi *Username* dan *Password* Untuk Koneksi Internet

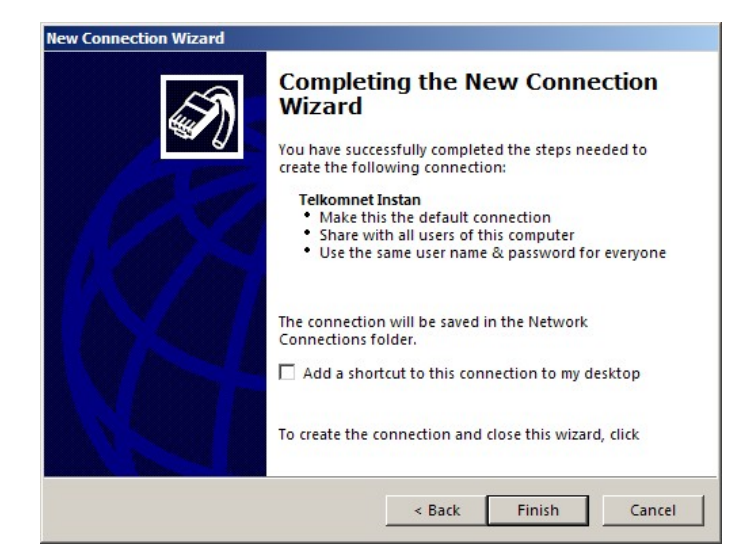

Gambar 48: Tampilan Akhir Penambahan Koneksi Internet

<span id="page-21-0"></span>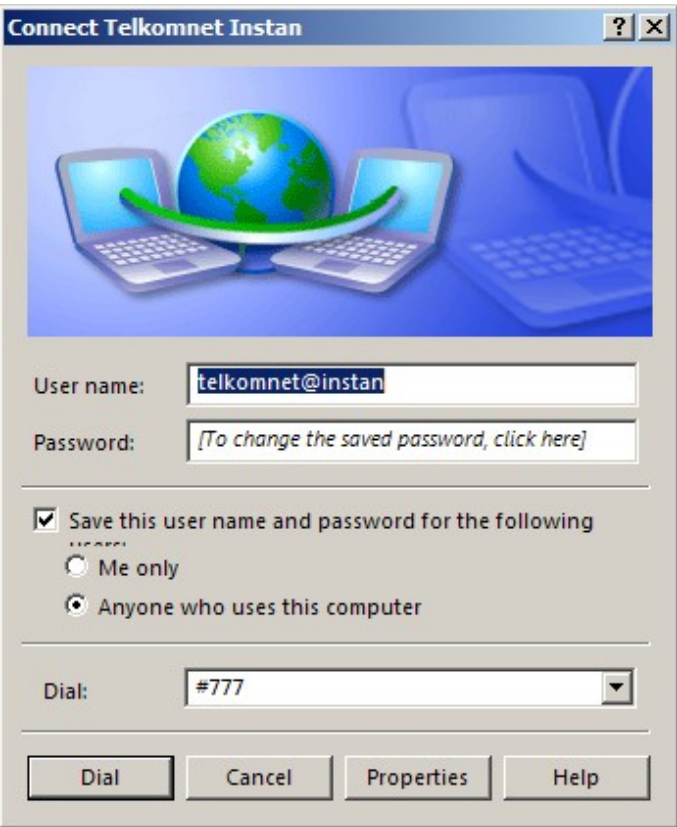

<span id="page-21-1"></span>Gambar 49: Tampilan Jendela Koneksi Internet